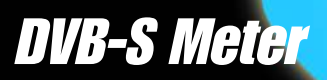

# *smartmeter S1*

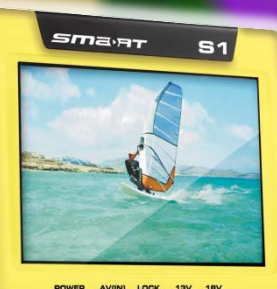

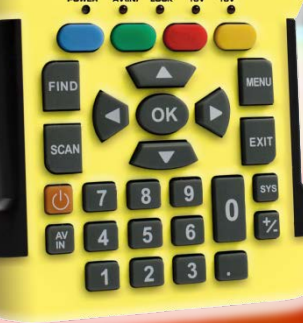

# *User Manual Version: 14.01.2013 - English*

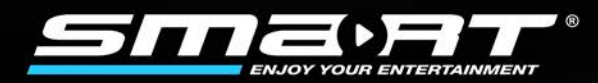

# *Preface*

Dear Customer,

Thank you for purchasing the digital DVB-S meter smartmeter S1.

This user manual contains all the information required

- to connect,
- to operate,
- to clean, and
- to dispose of the device.

Please read the user manual carefully before you start using the meter.

smart electronic GmbH Industriestraße 29 78112 St. Georgen Germany

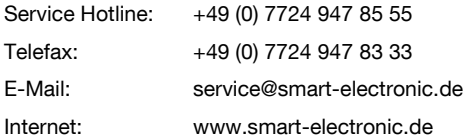

© smart electronic GmbH 2013

All rights, technical changes, errors as well as printing mistakes reserved. Any reproducing or copying of the contents requires prior written permission from smart.

# **Contents**

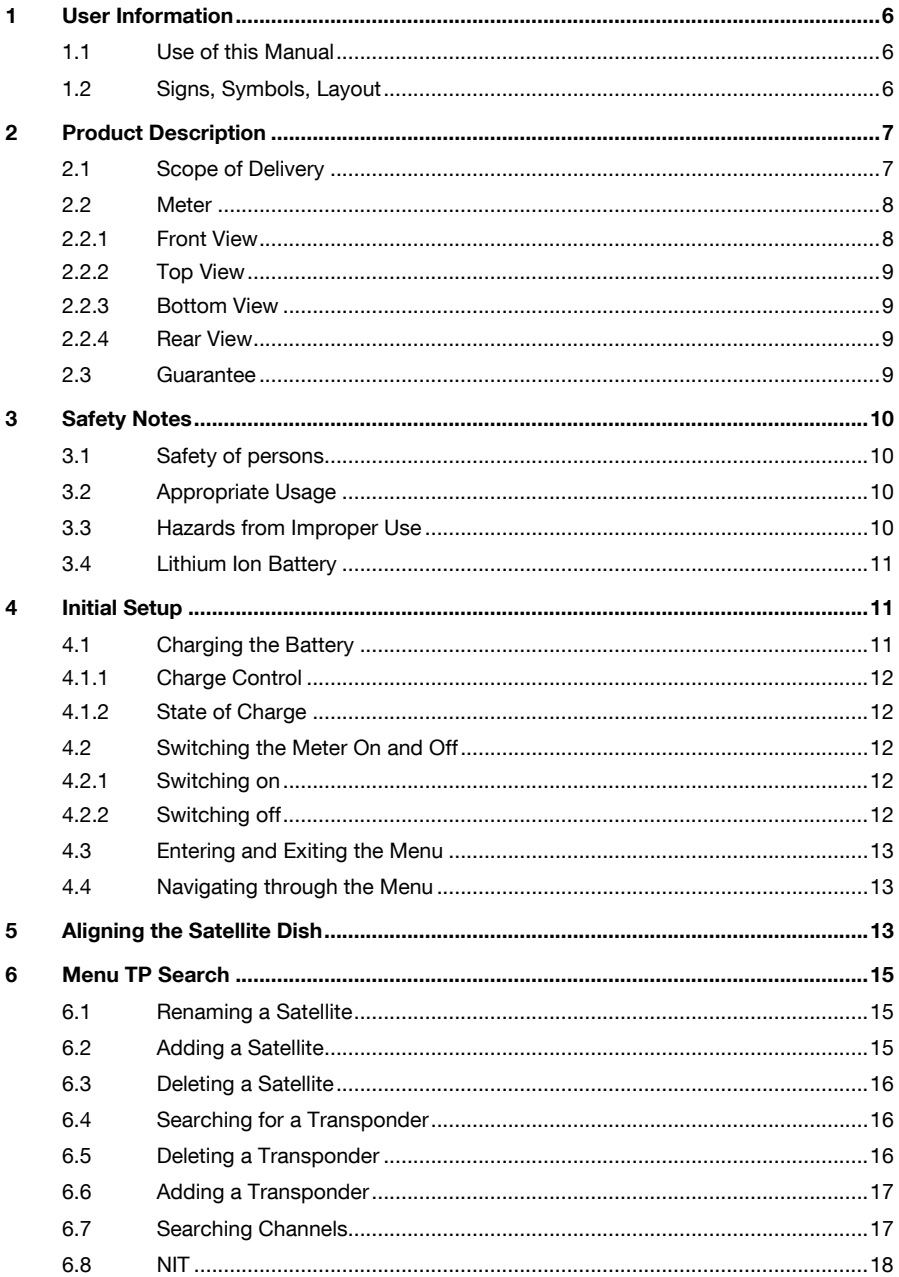

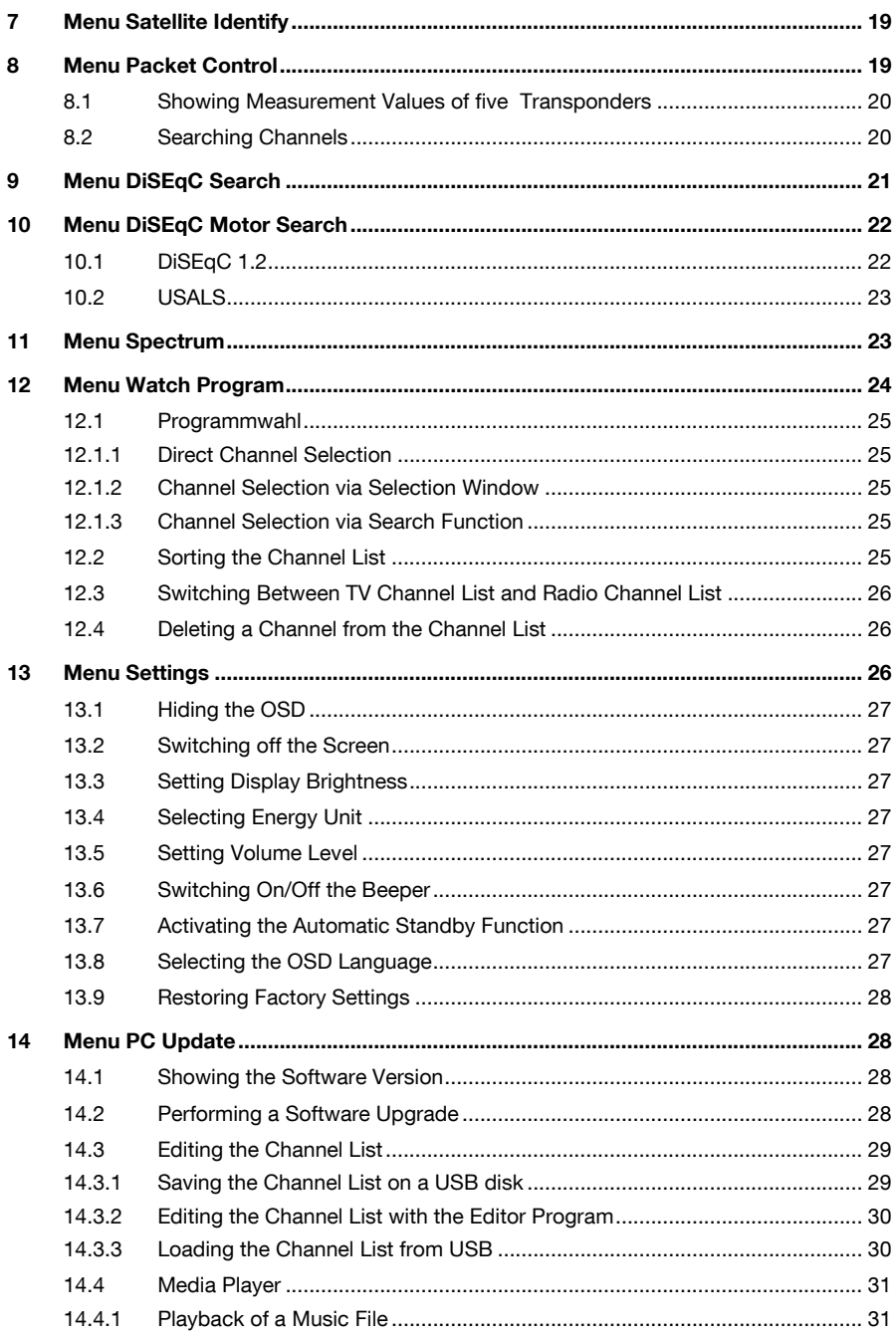

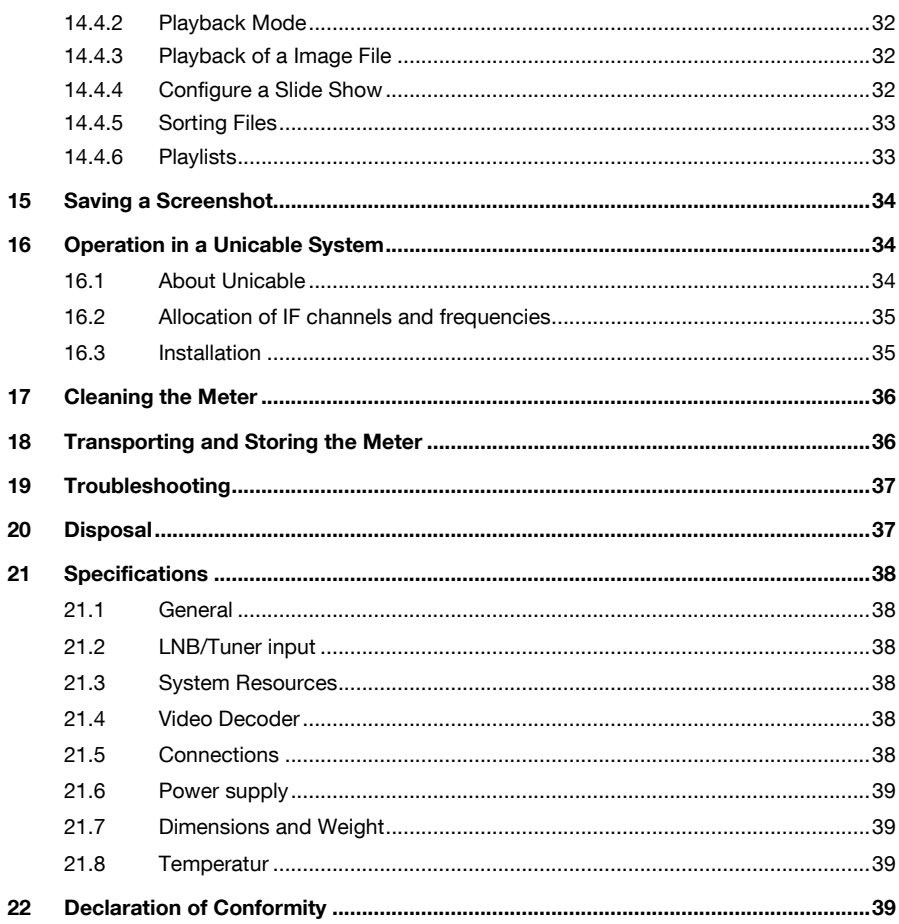

# <span id="page-5-0"></span>*1 User Information*

## <span id="page-5-1"></span>*1.1 Use of this Manual*

- This manual is intended for the DVB-S Meter DVB-S Metersmartmeter S1.
- Please carefully read this user manual before operating the device for the first time.
- Please note all warnings and notes included in this user manual.
- Consider this user manual to be an integral part of the product, and store it at a well accessible location.
- This user manual should also be enclosed when handing over the device to a third party.
- In case of loss, the current version of the user manual can be downloaded at the support center on our website [www.smart-electronic.de.](http://www.smart-electronic.de/)
- The software is still being further developed even after your purchase of the device. Thus, it may be possible that certain operation steps do not fully correspond to the user manual.

## <span id="page-5-2"></span>*1.2 Signs, Symbols, Layout*

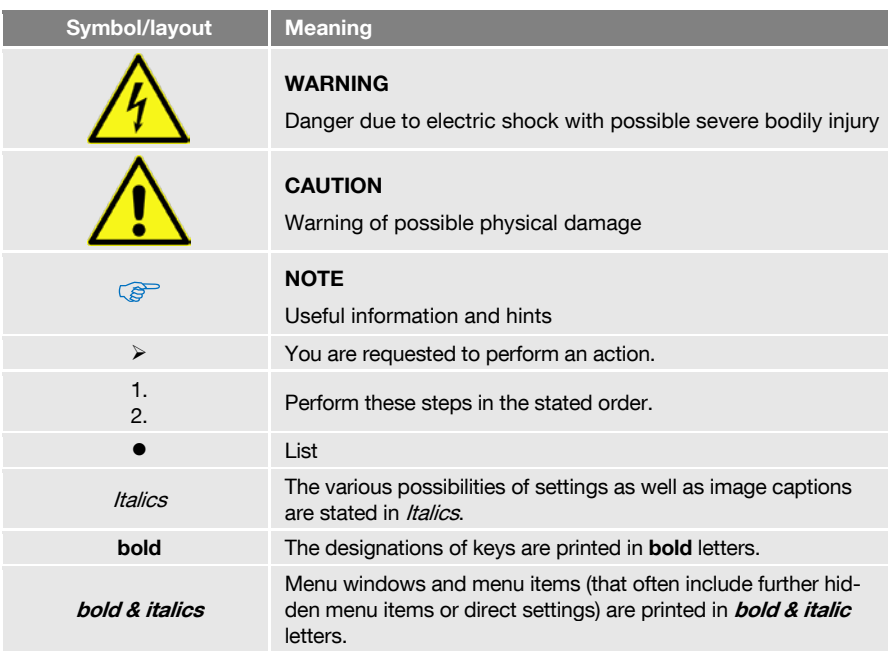

# <span id="page-6-0"></span>*2 Product Description*

The smartmeter S1 is a handy digital antenna measuring device for a quick and easy alignment of satellite antennas. If a satellite is found, the smartmeter S1 shows it on the display and emits an audible signal. Signal strength and quality are displayed as numerical values and bar graphs.

Another measurement value is the forward error correction (FEC) and the bit error rate after Viterbi (VBER). In addition, the picture quality can be revised on the high-resolution 8.9-inch TFTLCD screen.

Many satellites are pre-programmed in order to an quick antenna adjustment.

There is a protective pouch for transport and as a protection.

# <span id="page-6-1"></span>*2.1 Scope of Delivery*

Please check if the delivery is complete.

Included in delivery:

- The DVB-S Meter smartmeter S1,
- a 12 V plug-in power supply,
- a 12 V car adapter cable,
- a Quick-F connector,
- a carrying bag,
- a user manual.

If the delivery should be incomplete, contact your specialist dealer the smart electronic GmbH.

## <span id="page-7-0"></span>*2.2 Meter*

## <span id="page-7-1"></span>*2.2.1 Front View*

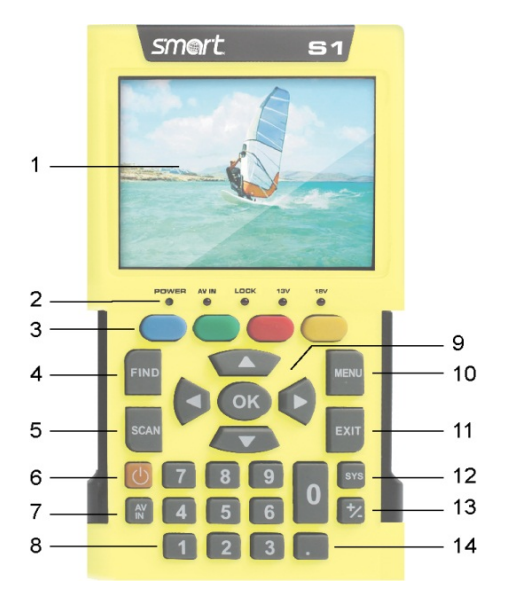

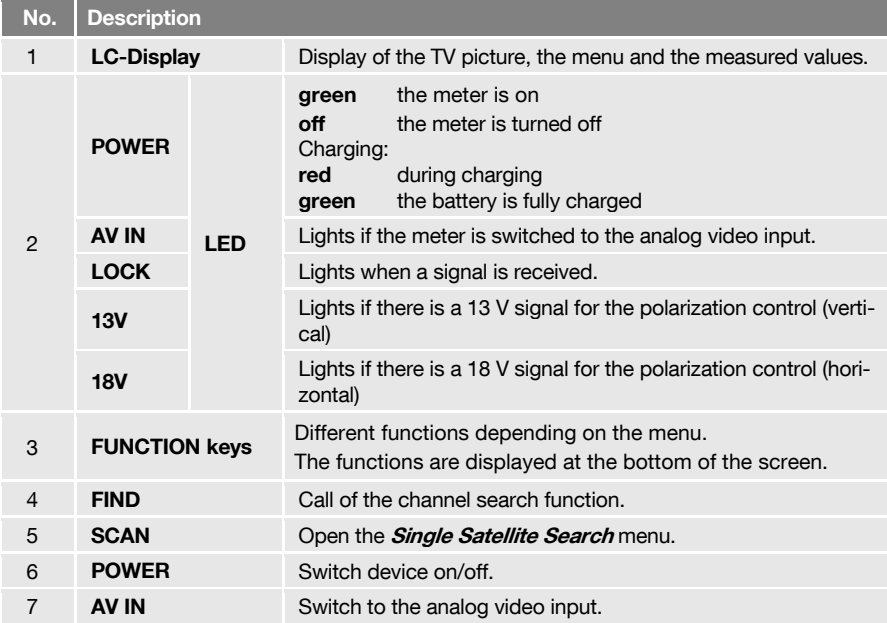

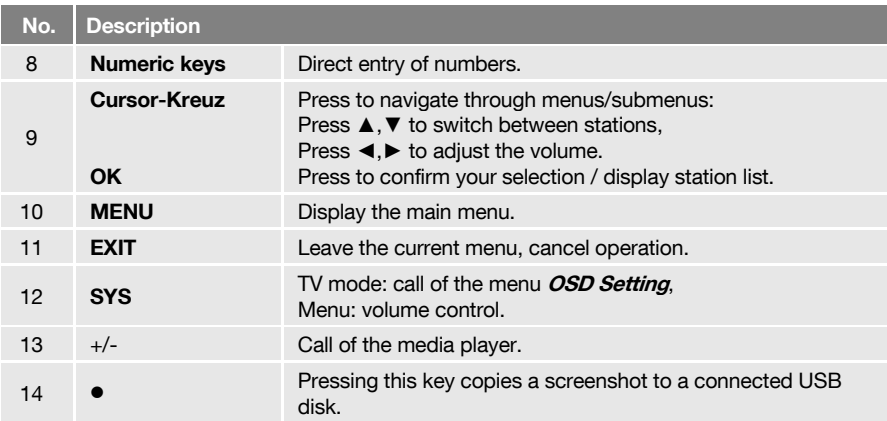

#### <span id="page-8-0"></span>*2.2.2 Top View*

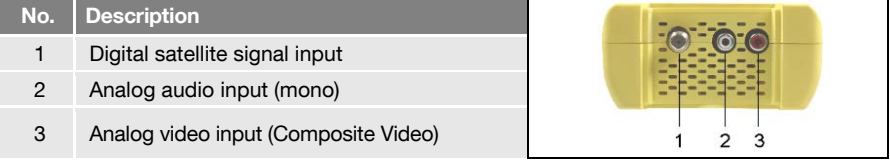

#### <span id="page-8-1"></span>*2.2.3 Bottom View*

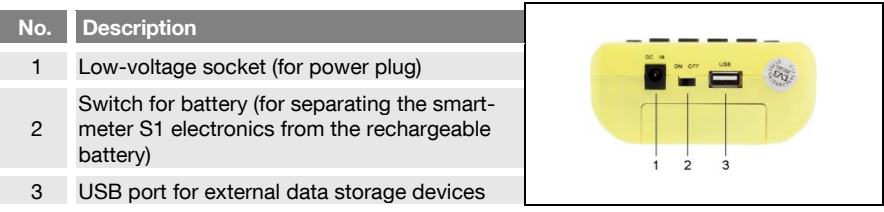

The above figures show the smartmeter S1 without the black part covering at the top of the device.

#### <span id="page-8-2"></span>*2.2.4 Rear View*

At the rear is the battery compartment. Normally, you must not open it. If you suspect that the lithium-ion battery must be replaced, contact your dealer.

#### <span id="page-8-3"></span>*2.3 Guarantee*

The digital meter smartmeter S1 of smart electronic GmbH comes with a guarantee in accordance with legal requirements as applicable at the time of the purchase.

# <span id="page-9-0"></span>*3 Safety Notes*

## <span id="page-9-1"></span>*3.1 Safety of persons*

Ensure that nobody can be hurt by falling tools or parts of the satellite antenna during the adjustment and installation of the antenna. For your own security use a rope on sloping roofs.

## <span id="page-9-2"></span>*3.2 Appropriate Usage*

The measuring device smartmeter S1 was developed to measure signals of digital satellite antennas and satellite systems. It is exclusively for this purpose and should only be used for this purpose. Use the equipment only for the purpose, which is described in this manual.

Any other usage is rated as not properly and can result in damage or even injury. There will be no liability for damages caused by a non-intended use.

## <span id="page-9-3"></span>*3.3 Hazards from Improper Use*

- $\triangleright$  Make sure the meter and especially the power plug are always kept dry.
- $\triangleright$  Do not expose the meter to temperatures below 0 $^{\circ}$  C.
- $\triangleright$  Connect the power plug only to 100-240 V AC, 50/60 Hz.
- $\triangleright$  Charge the meter only with the supplied power plug.
- $\triangleright$  During electrical storms, disconnect the meter from the aerial and from the power supply.
- $\triangleright$  Do not put heavy objects onto the meter.
- $\triangleright$  Avoid mechanical influences that can damage e.g. the LCD display or the housing of the meter.
- $\triangleright$  Do not bend or crimp the cables.
- $\triangleright$  Do not start to use the meter if you can see signs of damage or if you can hear loose parts inside the device.

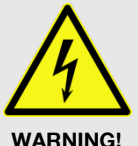

**PER** 

#### Danger of electrical shock from high voltage

Damages on the housing of the power plug or an improperly repaired power plug can expose the user to mains voltage.

- Do not open the supplied power plug.
- $\triangleright$  Have the power plug repaired by qualified personnel only.

Taking the device from cold into warm temperatures can lead to condensation forming inside the device.

Do not connect the device instantly. Leave it switched off for a few hours.

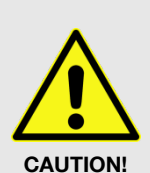

# <span id="page-10-0"></span>*3.4 Lithium Ion Battery*

The smartmeter S1 is provided with a lithium ion battery. Please observe the following safety notes for the battery:

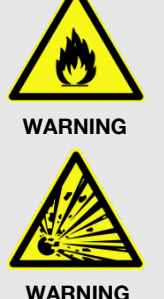

Fire and explosion hazard

Any kind of heat (from inside or outside) can trigger uncontrollable chain reactions inside the battery.

- $\triangleright$  Do not store or use the battery in temperatures above 40 °C.
- $\triangleright$  Never connect the two poles (+ and -).
- $\triangleright$  Never expose the battery to high temperatures, e.g. close to stoves or cookers or other hot objects.
- $\triangleright$  Charge the battery only with the supplied power plug.

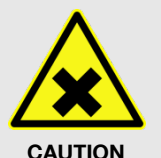

#### Risk of injury

Damages on and improper use of the battery can lead to fumes leaking from the battery. When inhaled, these fumes can irritate the respiratory tracts.

- $\triangleright$  Avoid any damaging of the battery.
- If fumes leak from the battery, open the window and seek medical advice if you experience health problems that may result from inhaling battery fumes.

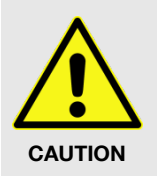

#### Damages to other objects

Defective batteries can leak and spill battery liquid onto close-by objects.

- $\triangleright$  Check the objects affected.
- $\triangleright$  Clean or, if necessary, replace the objects affected.

# <span id="page-10-1"></span>*4 Initial Setup*

#### <span id="page-10-2"></span>*4.1 Charging the Battery*

 $\triangleright$  Charge the battery completely before you use the meter for the first time.

**PET** 

- The battery can be charged regardless of
- whether the meter is switched on or off or
- whether the battery-switch on the underside of the meter is set to On or Off.

An integrated automatic charging system ensures optimum charging of the battery.

 $\triangleright$  Switch off the meter, if it is not vet switched off, to ensure that the complete power of the power supply can be used to charge the battery.

```
Basically, the meter is also charged if it is switched on, then the
 charging period becomes longer.
```
- $\triangleright$  Plug the power plug into a 230-V socket.
- $\geq$  Connect the low-voltage plug of the power plug to the low-voltage socket on the bottom of the meter.

The battery starts charging as soon as you connect the smartmeter S1 to the power plug.

**P** 

 $\triangleright$  When you charge the battery for the first time, charge it for at least 5 hours.

The maximum charging time is 12 hours.

#### <span id="page-11-0"></span>*4.1.1 Charge Control*

• Charging is indicated by a continuously moving battery symbol in the display: <u>र्वन स्वाटमादामा</u>

The **POWER LED** lights red.

• Completed charging is indicated by a steady battery symbol filled with four bars:  $\Box$ The **POWER LED** lights green.

#### <span id="page-11-1"></span>*4.1.2 State of Charge*

The current status of the battery is continuously displayed:

- If the battery is not adequately charged, the battery charging icon will be displayed in red with 1 or 2 lines (corresponding to the state of charge). You should charge the battery.
- If the battery is sufficiently charged, the battery charging icon will be displayed in green with 3 or 4 lines.

#### <span id="page-11-2"></span>*4.2 Switching the Meter On and Off*

#### <span id="page-11-3"></span>*4.2.1 Switching on*

- 1. Ensure that the battery-switch on the underside of the meter is set to an ON position.
- 2. Press the **power** key to switch on the meter.

In case of disconnected power supply, the smartmeter S1 will be turned on, once you put the battery switch from the OFF to the ON position.

If the power supply is plugged in, the battery switch will be useless, meaning that the smartmeter S1 can be switched on regardless of the switch position.

#### <span id="page-11-4"></span>*4.2.2 Switching off*

**PED** 

 $\triangleright$  Press the **power** key once again to switch off the meter after use.

For long operational pauses, please also separate the smartmeter S1 electronics from the battery by setting the battery switch on the underside of the device to the OFF position.

# <span id="page-12-0"></span>*4.3 Entering and Exiting the Menu*

 $\triangleright$  Press the MENU key to enter the main menu. The display shows the OSD.<sup>1</sup> main menu.

The display shows the main menu window when you switch the smartmeter S1 on and when you re-enter the menu.

 $\triangleright$  Press the **EXIT** key to exit the menu or to return to the previous menu level.

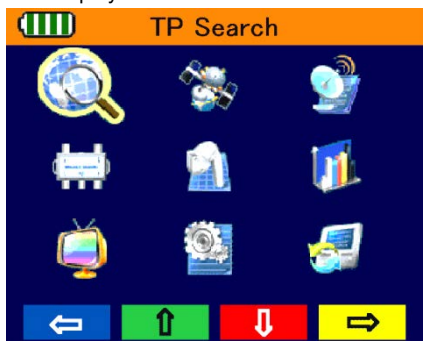

**PED** 

**Depending on the submenu you are in, you may have to press the EXIT** key several times to return to the main menu.

# <span id="page-12-1"></span>*4.4 Navigating through the Menu*

Use the colored function keys and the navigation keys to navigate through the menu:

- Press ► / the yellow function key to select the menu item to the right.
- Press ▼ / the red function key to select the menu item below.
- Press  $\blacktriangleleft$  / the blue function key to select the menu item to the left.
- Press ► / the green function key to select the menu item above.
- Press OK to enter the selected menu item.

Activated menu items are highlighted by colour.

The function keys may call different functions, dependent on the regarding menu.

**PETE** 

Instead of changing a value by using the keys ► und ◄, with many menu items you can also press the OK key, select a new value from the list, and confirm such value by again pressing the OK key.

# <span id="page-12-2"></span>*5 Aligning the Satellite Dish*

- 1. Press the **MENU** key.
- 2. Use the keys  $\blacktriangleleft / \blacktriangleright$  and  $\blacktriangle$  /  $\nabla$  to select the menu item *TP SEARCH* and confirm your selection with OK
- 3. Choose the desired satellite in the setting field with the keys  $\blacktriangleleft / \blacktriangleright$ .

 <sup>1</sup> OSD = On Screen Display

4. Go to **LNB Freq** and select the right value for the used LNB. You also can change the LNB frequencies with the **blue function key.** 

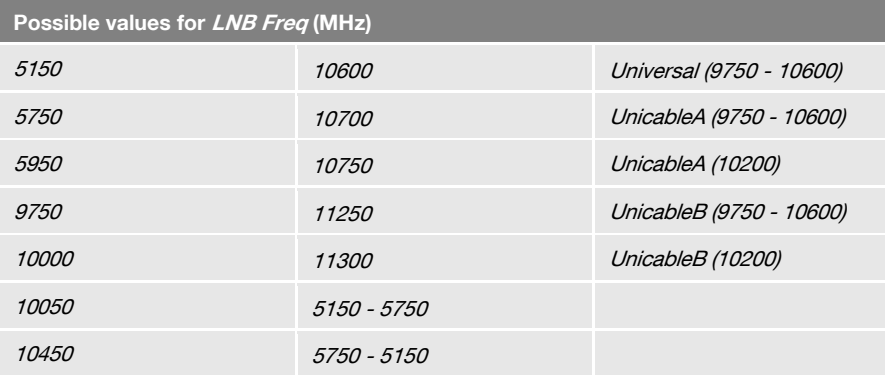

- 5. If you use a multifeed antenna, go to **DiSEqC1.0** and select the port for the selected satellite. You also can change the DiSEqC1.0 port with the yellow function key.
- 6. If you can receive signals from more than four satellites select *DiSEqC1.1*<sup>2</sup> and set the port for the selected satellite. Factory setting is Disable.
- 7. Go to **Transponder** and use the keys  $\blacktriangleleft$  /  $\blacktriangleright$  to select the transponder, broadcasting the channel, which you want to use for adjusting your antenna. Signal strength and signal quality (of the selected transponder) are displayed on the bottom of the window. Alternatively go to **Transponder**, press **OK**, select the corresponding transponder from the list and confirm by pressing OK.
- 8. Turn the dish until the LOCK-LED lights, or the bargraph displays signal strength and signal quality. If the LOCK-LED lights there is also an acoustic signal

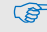

**PER** 

In the menu **OSD Setting**  $\rightarrow$  **Beeper** you can set, whether an acoustic signal should be output  $(On)$  or not  $(Off)$ , if a signal is found.

- 9. Fixate the Dish in the position with the best signal strength.
- 10. Vary the angle of inclination until the bargraph displays even more signal strength and signal quality.
- 11. Press **EXIT**, several times to get to the TV mode. In the info window on the bottom of the window signal strength  $S$ , signal quality  $Q$ , FEC and VBER (bit error rate after Viterbi) are shown.
- 12. Fixate the Dish in the position with the best **VBER** quality.

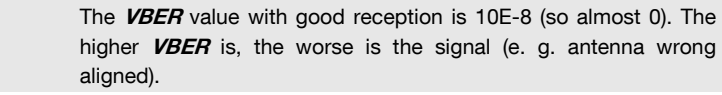

 <sup>2</sup> DiSEqC1.1 supports 16 satellite positions

# <span id="page-14-0"></span>*6 Menu TP Search*

- 1 Press *MFNU*
- 2. Use the keys  $\blacktriangle$  /  $\blacktriangleright$  and  $\blacktriangle$  /  $\blacktriangledown$  to select the menu TP Search and press OK.

In the menu TP Search a list of the stored satellites is shown.

10 satellites are displayed on each page. To display further satellites use the keys ▲ and ▼.

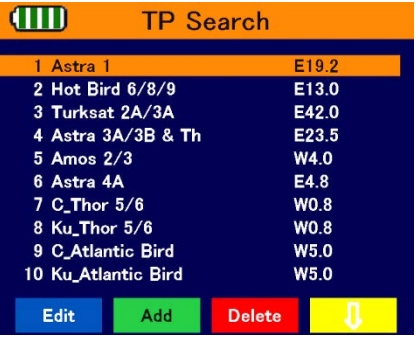

## <span id="page-14-1"></span>*6.1 Renaming a Satellite*

- 1. Select the satellite you'd like to rename in the list with the keys ▲ and ▼.
- 2. Press the blue function key (Edit). A screen keyboard opens.
- 3. Give a new name for the satellite. Use the keys ◄/► and ▲/▼ to mark a letter and confirm each letter with  $OK$ .
- 4. Repeat until you have the desired name.
	- $\triangleright$  Press the **blue function key (Delete)** to delete the respectively selected character.
	- $\triangleright$  Press the **vellow function key (CAPS)** to switch between upper case and lower case.
	- $\triangleright$  Press the red function key (Cancel) to discard the changes made so far and to close the window **Rename**.
	- Press the green function key (OK) to accept the changes made so far and to close the window **Rename**.

## <span id="page-14-2"></span>*6.2 Adding a Satellite*

- 1. Press the green function key (Add). A screen keyboard opens.
- 2. Give a name for the new satellite. Use the keys ◄/► and ▲/▼ to mark a letter and confirm each letter with OK.
- 3. Repeat until you have the desired name.
	- $\triangleright$  Press the blue function key (Delete) to delete the respectively selected character.
	- $\triangleright$  Press the **vellow function key (CAPS)** to switch between upper case and lower case.
	- $\triangleright$  Press the red function key (Cancel) to discard the changes made so far and to close the window Rename.
	- Press the green function key (OK) to accept the changes made so far and to close the window Rename.

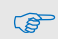

The transponder list of the new satellite is empty. Create a new transponder as described below (Adding a new Transponder).

### <span id="page-15-0"></span>*6.3 Deleting a Satellite*

- 1. Select the satellite you'd like to delete from the list with the keys ▲ and ▼.
- 2. Press the red function key (Delete).
- 3. Use the keys  $\blacktriangleleft/\blacktriangleright$  to mark the button Yes and confirm with OK to delete the satellite from the list.

Mark the button  $\mathcal N$ o and confirm with OK to go back to the menu  $\mathcal T\mathcal P$  Search, without deleting the satellite.

## <span id="page-15-1"></span>*6.4 Searching for a Transponder*

- Select with the keys ▲ and ▼the satellite on which you'd like to look for a transponder.
- $\triangleright$  Press OK.
- With the keys ◄ and ► you can know change once more the satellite.

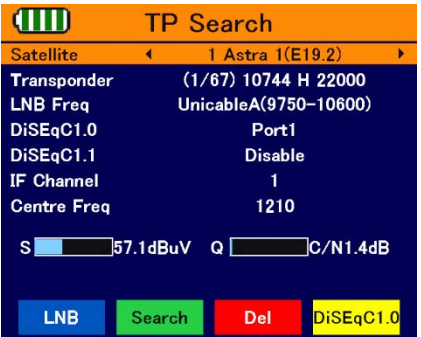

- $\triangleright$  Go to LNB Freq and select the right value for the used LNB. The possible values are listed in the section "Aligning the Satellite Dish". You also can change the LNB frequencies with the blue function key.
- If you use a multifeed antenna, go to  $\textit{DISEac1.0}$  and select the port for the selected satellite. You also can change the DiSEqC1.0 port with the **vellow function key.**
- $\triangleright$  If you can receive signals from more than four satellites select DiSEqC1.1 and set the port for the selected satellite. Factory setting is Disable.

## <span id="page-15-2"></span>*6.5 Deleting a Transponder*

- 1. Select in the sub menu TP search with the keys  $\blacktriangle$  and  $\nabla$  the satellite on which you'd like to delete a transponder and press OK. With the keys  $\triangleleft$  and  $\triangleright$  you can know change once more the satellite.
- 2. Select with the keys  $\triangle$  and  $\nabla$  the line *Transponder* and press OK.
- 3. Select with the keys ▲ and ▼the Transponder you want to delete and press OK.
- 4. Press the red function key (Del).
- 5. Use the keys  $\blacktriangleleft$   $\blacktriangleright$  to mark the button Yes and confirm with OK to delete the transponder from the list.

Mark the button No and confirm with OK to go back to the menu TP Search, without deleting the transponder.

#### <span id="page-16-0"></span>*6.6 Adding a Transponder*

- 1. Select in the sub menu TP search with the keys A and  $\Psi$  the satellite on which you'd like to add a transponder and press OK. With the keys  $\triangleleft$  and  $\triangleright$  you can know change once more the satellite.
- 2. Select with the keys **A** and **V** the line *Transponder* and press OK.
- 3. Select with the keys  $\triangle$  and  $\Psi$  the last position *New TP* in the list and press OK. The window **Add TP** opens.
	- > Select with the keys **A** and **V** the line *Frequency* and insert with the numeric keys the frequency (in MHz) of the new transponder.
	- > Select with the keys ▲ and ▼the line Symbol Rate and insert with the numeric keys the symbol rate (in kS/s) of the new transponder.
	- > Select with the keys **A** and **V** the line *Polarity* and insert with the keys < and  $\blacktriangleright$  the polarization of the new transponder.
		- $H$  horizontal
		- $V=$  vertical
- 4. Press the green function key (OK) to confirm the new transponder.

#### <span id="page-16-1"></span>*6.7 Searching Channels*

- 1. Select in the sub menu TP search with the keys  $\triangle$  and  $\nabla$  the satellite containing the transponder on which you'd like to look for receptable channels and press OK.
- 2. Select with the keys  $\triangle$  and  $\nabla$  the line *Transponder* and press OK.
- 3. Select with the keys ▲ and ▼from the list the transponder on which you'd like to look for receptable channels and press OK.
- 4. Go to LNB Freq and select the right value for the used LNB. The possible values are listed in the section "Aligning the Satellite Dish". You also can change the LNB frequencies with the blue function key.
- 5. If you use a multifeed antenna, go to **DiSEqC1.0** and select the port for the selected satellite. You also can change the DiSEqC1.0 port with the yellow function key.
- 6. If you can receive signals from more than four satellites select **DiSEqC1.1** and set the port for the selected satellite. Factory setting is *Disable*.
- 7. Press the **green function key** to go to the search window:
	- $\triangleright$  Select *Only FTA*<sup>3</sup> to determine if scan should be made only for FTA channels (Yes) or for all channels (No).
	- $\triangleright$  Select at *Scan Channel* if you want to perform scan only for TV channels, only for radio channels or for TV + radio channels...
	- $\triangleright$  Select at **Network Search** if you want to search for an individual channel (No) or all channels of a channel network (Yes), e.g. PRO7, SAT1, KABEL1, SIXX.
	- $\triangleright$  Press OK to start the channel search.
	- $\triangleright$  Press the red function key to stop the search at anytime.

Found programs are attached to the rear of the channel list.

 $3$  FTA = Free To Air = unencrypted channels

# <span id="page-17-0"></span>*6.8 NIT*

The smartmeter S1 is equipped with NIT. NIT means Network Information Table and is transmitted in the data stream of the satellite. It contains data regarding to transponders and channels, such as frequency, sound carrier or symbol rates.

To align a satellite antenna you can also use the NIT display. When a signal is found worthy to receive, the NIT display tells you to which satellite your antenna is actually aligned.

Examples:

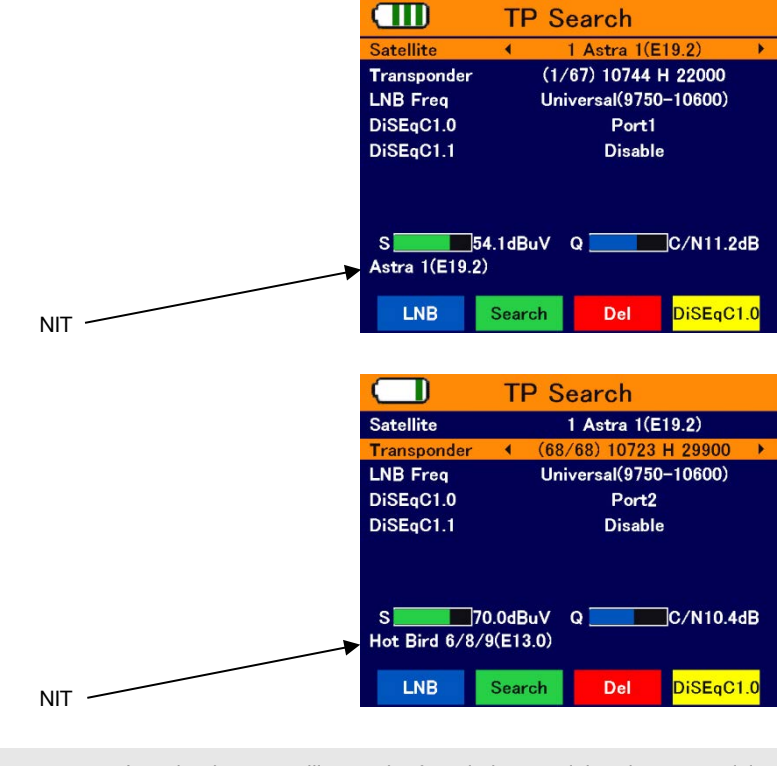

In order that a satellite can be found, the remaining data, especially transponder data and DiSEqC port must be correct.

# <span id="page-18-0"></span>*7 Menu Satellite Identify*

- 1. In TV mode press the **MENU** key (or navigate to main menu).
- 2. Select with the keys ◄/► and ▲/▼ the sub menu **Satellite Identify** and confirm with OK.

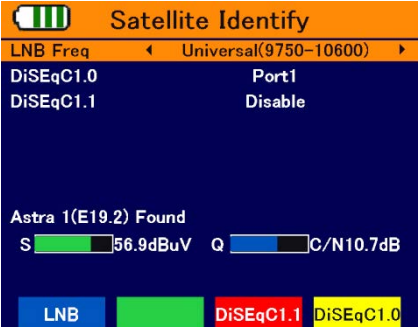

- 3. Go to LNB Freq and select the right value for the used LNB. The possible values are listed in the section "Aligning the Satellite Dish". You also can change the LNB frequencies with the blue function key.
- 4. If you use a multifeed antenna, go to **DiSEqC1.0** and select the port for the selected satellite. You also can change the DiSEqC1.0 port with the **vellow function key.**
- 5. If you can receive signals from more than four satellites select  $DisEqC1.1$  and set the port for the selected satellite. You also can change the DiS-EqC1.1 port with the red function key. Factory setting for **DiSEqC1.1** is Disable.

You can see on the screen, which satellite is currently received. Also, signal strength and signal quality are displayed.

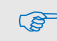

**Satellity Identify** uses the transponder lists stored in the smartmeter S1.

# <span id="page-18-1"></span>*8 Menu Packet Control*

In this menu you can

- display signal strength and signal quality of five consecutive transponders as well as
- perform a channel search.

# <span id="page-19-0"></span>*8.1 Showing Measurement Values of five Transponders*

- 1. In TV mode press the **MENU** key (or navigate to main menu).
- 2. Select with the keys ◄/► and ▲/▼ the sub menu **Packet Control** and confirm with OK.

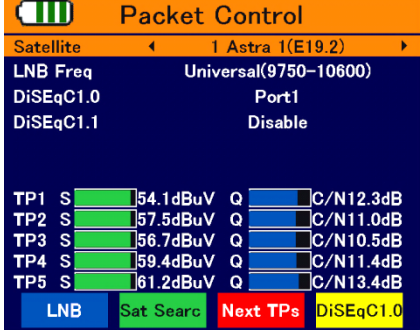

- 3. Select at **Satellite** with the keys ► and ◀ the satellite where you can find the transponders to display.
- 4. Go to **LNB Freq** and select the right value for the used LNB. The possible values are listed in the section "Aligning the Satellite Dish". You also can change the LNB frequencies with the blue function key.
- 5. If you use a multifeed antenna, go to **DiSEqC1.0** and select the port for the selected satellite. You also can change the DiSEqC1.0 port with the yellow function key.
- 6. If you can receive signals from more than four satellites select **DiSEqC1.1** and set the port for the selected satellite. Factory setting is *Disable*.

You can see on the screen signal strength  $S$  and signal quality  $Q$  of five consecutive transponders.

 $\triangleright$  Press the red function key (Next TPs) to display the values of the next five transponders in the transponder list.

#### <span id="page-19-1"></span>*8.2 Searching Channels*

 $\triangleright$  Press the green function key to open the window *Single Satellite Search* where you can search for channels on one satellite.

You also can reach the window **Single Satellite Search** by pressing of the key **SCAN**.

- Select at **Satellite** with the keys  $\triangleleft$  and  $\triangleright$  the satellite on which you want to perform the scan.
- $\triangleright$  Select *Only FTA<sup>4</sup>* to determine if scan should be made only for FTA channels (*Yes*) or for all channels (No).
- $\triangleright$  Select at **Scan Channel** if you want to perform scan only for TV channels, only for radio channels or for  $TV +$  radio channels.

 $4$  FTA = Free To Air = unencrypted channels

- $\triangleright$  Select at **Network Search** if you want to search for an individual channel (No) or all channels of a channel network (Yes), e.g. PRO7, SAT1, KABEL1, SIXX. The item **Net**work Search is only active, if you selected the Scan Mode Preset Scan.
- $\triangleright$  Select the scan mode at the menu item **Scan Mode:** 
	- − *Preset Scan* (Standard Scan): considering only the frequencies included in the TP list (of the regarding satellite).
	- − Auto Scan (Blind Scan): considering all frequencies, regardless of whether they are included in the TP list or not.
- $\triangleright$  Press the green function key to start the channel scan.
- $\triangleright$  Press the red function key to stop the search at anytime.

# <span id="page-20-0"></span>*9 Menu DiSEqC Search*

In this menu you can scan the DiSEqC switch. As result of the scan you see on which port which Satellit is received.

- 1. In TV mode press the **MENU** key (or navigate to main menu).
- 2. Select with the keys ◄/► and ▲/▼ the sub menu **DiSEaC Search** and confirm with OK.

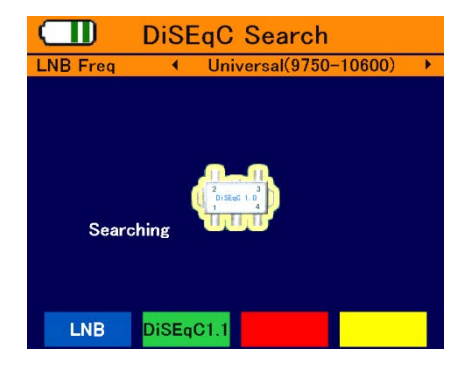

The DiSEqC search begins automatically. One after another, all four DiSEqC1.0 ports are scanned. After completing the scan, the screen might look like this:

 $\triangleright$  Press the blue function key (LNB) to select the right value for the used LNB.

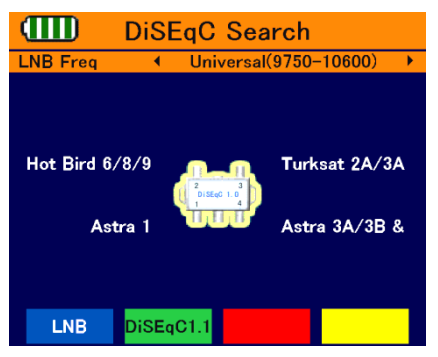

 $\triangleright$  If you can receive signals from more than four satellites, press the green function key to switch between DiSEqC1.0 and DiSEqC1.1.

# <span id="page-21-0"></span>*10 Menu DiSEqC Motor Search*

This menu is used to set up a motor antenna and its control system.

In all menu windows (e. g. moving dish) you see signal strength  $S$  and signal quality  $Q$ .

- 1. In TV mode press the **MENU** key (or navigate to main menu).
- 2. Select with the keys ◄/► and ▲/▼ the sub menu *DiSEaC Motor Search* and confirm with OK.

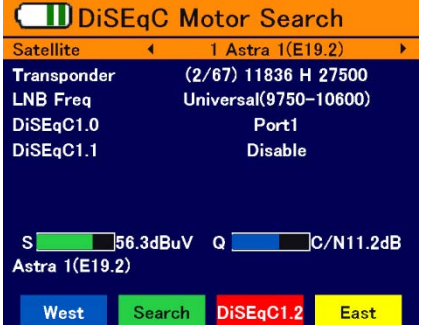

- $\triangleright$  Press the blue function key to turn the satellite dish to the west.
- $\triangleright$  Press the **vellow function key** to turn the satellite dish to the east.
- $\triangleright$  Press the **green function key** to start a channel search for the current transponder (see section [6.7](#page-16-1) . Searching Channels"). Since you use DiSEqC1.2 or USALS for the antenna control, normally you can ignore the lines **DiSEqC1.0** and **DiSEqC1.1**. There are special cases (e. g. cascading of DiSEqC switches) where additionally to DiSEqC1.2 you need DiSEqC1.1.
- $\triangleright$  Press the red function key to set the details for the motor control:
	- $\triangleright$  Select at **Satellite** with the keys < and ► the satellite for the following settings should be valid.

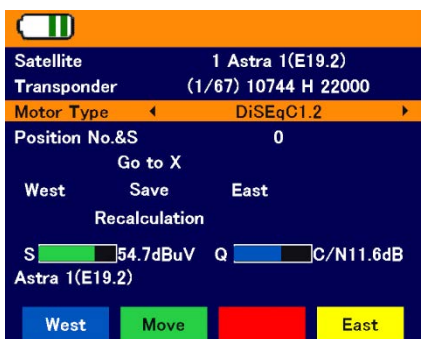

- $\triangleright$  Select Transponder to set the transponder which should be reference for the antenna position (generally the transponder which broadcasts your favorite channel).
- $\triangleright$  Select *Motor Type* to set the used control technique. Select between *DiSEqC1.2* and USALS (depending on the used motor). Depending on your choice, different settings are available.

#### <span id="page-21-1"></span>*10.1 DiSEqC 1.2*

 $\triangleright$  Select *Position No & Save* to set a position number as which the current satellite (the current antenna position) will be saved.

- $\triangleright$  Select Go To X to call a position from which you want start the settings (the value *Refer*ence is the zero position).
- > Select Save and move the dish with the keys ► and < to the west or the east. Look for the maximum values of signal strength and signal quality which are shown at the bottom edge of the screen.
- $\triangleright$  Then press OK to save the found position.
- $\triangleright$  If necessary, repeat these steps for other satellites / transponders.
- $\triangleright$  Select **Recalculation** and press OK to discard all settings and define once more the antenna positions. A query window opens. Confirm the deletion with the green function key (Yes) or cancel it with the red function key (No).

## <span id="page-22-0"></span>*10.2 USALS*

- $\triangleright$  Select Local Longitude to enter the longitude of your antenna's position with the numeric keys 0 ... 9.
- $\triangleright$  Select Local Latitude to enter the latitude of your antenna's position with the numeric keys 0 ... 9.

# <span id="page-22-1"></span>*11 Menu Spectrum*

In this submenu, you can check the different transponders across the entire spectrum.

- 1. In TV mode press the **MENU** key (or navigate to main menu).
- 2. Select with the keys ◄/► and ▲/▼ the sub menu **Spectrum** and confirm with OK.

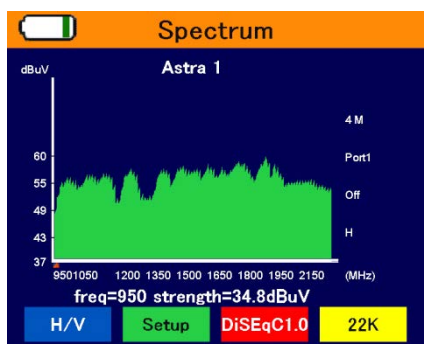

- $\triangleright$  Press the blue function key to switch the polarization between horizontal (H) and vertical (V).
- $\triangleright$  Press the green function key to change the sample rate:
	- 4 M: very exact scan,
	- 8 M: middle precision
	- 16 M: less precise

The more accurate the scan, the longer it takes to capture the entire frequency range.

 $\triangleright$  Press the red function key to select the DiSEqC port and thus the satellite.

)

 $\triangleright$  Press the **vellow function key** to set the 22 kHz control voltage for the swich between high band and low band:

On Permanent on.

Off Permanent off.

Auto automatic

The permanent settings are required, for example, for certain antenna systems or to avoid interferences.

# <span id="page-23-0"></span>*12 Menu Watch Program*

To check the TV reception, you can put the smartmeter S1 in the TV mode.

 $\triangleright$  In the main menu select with the keys ◄/► and ▲/▼ the sub menu Watch **Program** and confirm with OK. or

press EXIT in the main menu to switch to TV mode.

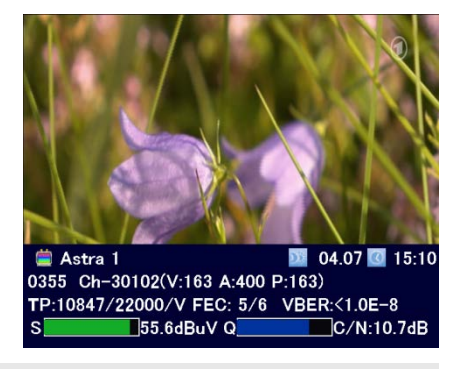

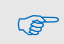

)

After the first switch-on (or after resetting to factory settings), no programs are stored, the channel list is empty. You receive an error message: "No Channel!"

In addition to the live TV picture an infobar appears with the following information:

- Satellite, current date, current time
- Position in the current channel list, channel name with video PID, audio PID, PCR PID.
- Transponder data: frequency / symbol rate / polarization, error correction rate FEC, bit error rate VBER (bit error rate after error correction)
- Signal strength S, signal quality Q
- $\triangleright$  Press EXIT to open a toolbar (with four buttons) instead of the infobar.
- $\triangleright$  Press the blue function key (Information) to open the infobar.
- $\triangleright$  Press the green function key (Full Screen) to close the toolbar and to show only live TV.
- $\triangleright$  Press the red function key (Mute) to switch off the TV sound.
- $\triangleright$  Press the yellow function key (Audio) to select the audio mode: Use the keys  $\blacktriangleright$  and  $\blacktriangleleft$  to select between: Left, Right, Stereo, Mono and

the keys ▲ and ▼ to select another language or Dolby AC3 (Dolby Digital).

Both selection possibilities are depending on the current channel.

**PER** 

When selecting AC3 therre is no TV sound. This option is only for verifying such programs / shows.

# <span id="page-24-0"></span>*12.1 Programmwahl*

You have several possibilities to select a channel:

- Direct channel selection;
- Channel selection via selection window; and
- Channel selection via search function;

as explained in the following sections.

#### <span id="page-24-1"></span>*12.1.1 Direct Channel Selection*

Select the desired channel by using the keys ▲ and ▼.

With each change of channel, an information window with information on the current channel will be displayed (see above).

#### <span id="page-24-2"></span>*12.1.2 Channel Selection via Selection Window*

- 1. Press the OK key to display a selection window with all available channels.
- 2. Select the channel list with the desired channel by using the keys ► and ◄. You can select between a channel list for all satellites, channel lists for each satellite and you favorite lists.

You can create favorites lists only with the channel\_list\_editor\_S1 (see "edit channel list using the editor program", page [30\)](#page-29-0).

3. Select the channel to be displayed by using the keys **A** and **▼** and confirm your selection by pressing **OK**. The channel will be correspondingly switched.

#### <span id="page-24-3"></span>*12.1.3 Channel Selection via Search Function*

The channel lists can be quite comprehensive; correspondingly, the smartmeter S1 offers the possibility to search for channels in the list:

- 1. Press the FIND key to open the window Find with an on-screen-keyboard.
- 2. Select a character by using the keys ◄/► and ▲/▼ and respectively confirm by pressing OK to accept such character.
- 3. As soon as the first selected character has been confirmed by pressing OK, a second window will open, showing all channels starting with this character (in most cases, the first character is a letter).

Press EXIT to close the window Find, provided that selection is sufficiently arranged for your purposes. Now, you can select the desired channel in the other window by using the keys  $\blacktriangle$  and  $\nabla$ , and confirm by pressing OK.

4. Return to entry of characters (see step 2) to further limit channel selection.

## <span id="page-24-4"></span>*12.2 Sorting the Channel List*

1. In TV mode press OK.

- 2. Press the **blue function key (Sort)** to open a window for determining sorting criteria.
- 3. Select Name(A-Z) to sort the channel list in ascending alphabetical order.

Select **Name(Z-A)** to sort the channel list in descending alphabetical order.

or

or

Select Free/Scramble to first list all free channels and then all encrypted channels in the channel list.

- 4. Press OK to confirm.
- 5. Press the yellow function key (Play) to go back to the TV mode.

## <span id="page-25-0"></span>*12.3 Switching Between TV Channel List and Radio Channel List*

- 1. In TV mode press OK.
- 2. Press the green function key (TV/Radio) to switch between TV channel list and radio channel list.
- 3. Press the **yellow function key (Play)** to go back to TV mode or radio mode.

## <span id="page-25-1"></span>*12.4 Deleting a Channel from the Channel List*

- 1. In TV mode press OK.
- 2. Select with the keys ► and ◄ the channel list including the channel you want to delete. If necessary, switch between TV channel list and radio channel list.
- 3. Select with the keys  $\triangle$  and  $\Psi$  the the channel you want to delete.
- 4. Press the red function key (Delete) to delete the channel. A safety query opens:
	- $\triangleright$  Press the **green function key (Yes)** to complete the deletion.
	- Press the red function key (No) to cancel the deletion and go back to the channel list.
- 5. Press the yellow function key (Play) to go back to TV mode.

# <span id="page-25-2"></span>*13 Menu Settings*

- 1. In TV mode press the **MENU** key (or navigate to main menu).
- 2. Select with the keys ◄/► and ▲/▼ the sub menu **Settinas** and confirm with OK. The window OSD Setting opens.

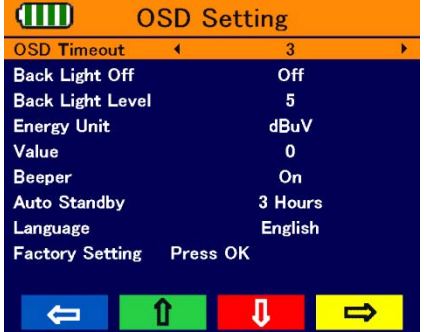

#### <span id="page-26-0"></span>*13.1 Hiding the OSD*

Select *OSD Timeout*, to set with the keys  $\triangleleft$  and  $\triangleright$  the number of seconds when the OSD should be hided. You can select values between 1 and 10 seconds. Factory setting is  $3s$ .

#### <span id="page-26-1"></span>*13.2 Switching off the Screen*

Select Back Light Off to set with the keys < and ► the number of minutes when the screen should be switched off. You can select values between Off and 30 Minutes. Factory setting is 5 Minutes.

#### <span id="page-26-2"></span>*13.3 Setting Display Brightness*

> Select **Back Light Level** to set with the keys < and ► the display brightness. You can select values between  $1$  (dark) and  $5$  (light). Factory setting is  $5$ .

#### <span id="page-26-3"></span>*13.4 Selecting Energy Unit*

Select *Energy Unit* to set with the keys < and ► in which unit you want to show the voltage measures during spectrum analysis. You can select between  $d$ Bm and  $d$ B $\mu$ V. Factory setting is  $dB\mu V$ .

#### <span id="page-26-4"></span>*13.5 Setting Volume Level*

Select Value to set with the keys < and ► the level of the TV sound plus the beeper sound level when a signal is found. You can select values between  $10$  and  $100$ . Factory setting is 50.

#### <span id="page-26-5"></span>*13.6 Switching On/Off the Beeper*

Select Beeper to set with the keys < and ► whether there should be a beeper sound when a satellite signal is found  $(Oh)$  or not  $(Off)$ . Factory setting is  $On$ .

#### <span id="page-26-6"></span>*13.7 Activating the Automatic Standby Function*

 $\triangleright$  Select **Auto Standby** to switch on or switch off the automatic standby function, and if on after which time the meter should go to standby mode, using the the keys ◄ and ►. You can select values between Off und 3 Hours. Factory setting is 3 Hours.

#### <span id="page-26-7"></span>*13.8 Selecting the OSD Language*

> Select *Language* to set with the keys < and ► the OSD language. Factory setting is Deutsch.

#### <span id="page-27-0"></span>*13.9 Restoring Factory Settings*

- 1. Select Factory Setting and press OK to restore factory settings.
- 2. Press the green function key (Yes) to complete the restore

or

press the red function key (No) to cancel the restore and go back to the menu window.

#### Note:

**Cep** 

A factory reset will erase all channels in your channel list. How to implement a "reset-resistant" channel see section "editing the channel list", pag[e 29\)](#page-28-2).

# <span id="page-27-1"></span>*14 Menu PC Update*

The sub menu PC Update is mainly intended to update the operating software via the USB port.

Beside that you will also have access to the built-in media player.

- 1. In TV mode press the MENU key (or navigate to main menu).
- 2. Select with the keys ◄/► and ▲/▼ the sub menu PC Update and confirm with OK. The window *Uparade by USB* opens.

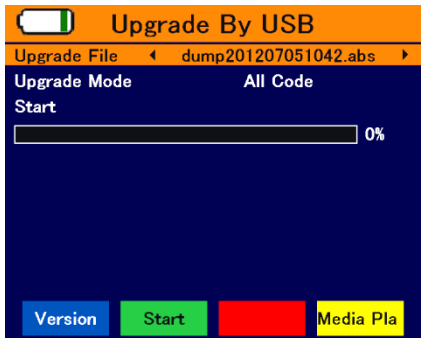

## <span id="page-27-2"></span>*14.1 Showing the Software Version*

 $\triangleright$  Press the blue function key (Version) to display software and hardware version of your smartmeter S1.

#### <span id="page-27-3"></span>*14.2 Performing a Software Upgrade*

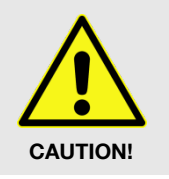

Make absolutely sure that the smartmeter S1 is supplied during the upgrade.

- $\triangleright$  During the update supply the smartmeter S1 with electrical power by power supply unit.
- 1. Look for the current software release packed as a zip archive in the support area of [www.smart-electronic.de.](http://www.smart-electronic.de/)
- 2. Unpack it and save the file with the extension \*.abs on your USB disk.

Tips and hints to extract and update can be found in the support area of www.smart-electronic.de ".

- 3. Connect the USB disk to the smartmeter S1.
- 4. Use the keys  $\triangle$  and  $\nabla$  to select the line *Upgrade File*.
- 5. Use the keys  $\blacktriangleleft$  and  $\blacktriangleright$  to select the new software file (\*. abs) (must be in the root directory of the connected USB disk!).
- 6. Use the keys  $\blacktriangle$  and  $\nabla$  to select the line *Upgrade Mode*.
- 7. Make sure that the **Upgrade Mode** is either All Code or Main Code. If necessary, you must change the value by pressing the keys  $\triangleleft$  and  $\triangleright$ . With All Code the software, the current channel list and the "factory" channel list (default setting is empty) are newly loaded into the smartmeter S1, with Main Code, only the software is loaded.
- 8. Use the keys  $\blacktriangle$  and  $\nabla$  to select the button **Start** and press OK or press the green function key (Start) to start the upgrade process. You will see a security warning asking if you really want to burn the flash memory:
	- Press the green function key (Yes) to start the Upgrade. After it is completed, the meter will be restarted.
	- Press the red function key (No) to cancel the Upgrade and go back to the window PC Update.

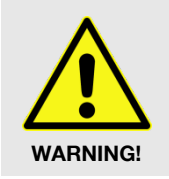

Never switch off the smartmeter during the upgrade process.

## <span id="page-28-2"></span><span id="page-28-0"></span>*14.3 Editing the Channel List*

You can save the channel list of the smartmeter S1 on a USB disk, edit it in conjunction with the appropriate editor program.<sup>5</sup> and then load it from USB disk. Also, you can create a "fixed" channel list that is preserved even at a factory reset.

#### <span id="page-28-1"></span>*14.3.1 Saving the Channel List on a USB disk*

- 1. Select with a connected USB disk in the window **Uparade By USB** with the keys  $\triangle$ and  $\blacktriangledown$  the line *Upgrade Mode* and then use the keys  $\blacktriangleleft$  and  $\blacktriangleright$  to select the value Dump. The file name (ending in ". abs") appears in the line **Upgrade File**. In this file these items are stored:
	- the operation software.
	- the current channel list ("your channel list") and
	- the "factory" channel list (default setting is empty).

<sup>&</sup>lt;sup>5</sup> Kanallisten-Editor S1.zip, available free of charge in the support area (German) o[f www.smart](http://www.smart-electronic.de/)[electronic.de](http://www.smart-electronic.de/) under Zubehör / Antenne / smartmeter S1 / smartmeter S1 Downloads.

2. Select with the keys  $\triangle$  and  $\nabla$  the button *Start* and press **OK** or press the green function key (Start) to start the saving.

#### <span id="page-29-0"></span>*14.3.2 Editing the Channel List with the Editor Program*

1. Download from www.smart-electronic.de (Support / Zubehör / smartmeter S1 / smartmeter S1 Downloads) the compressed file "Kanallisten-Editor\_S1.zip" and save it on your PC.

"Kanallisten-Editor\_S1.zip" contains these files:

- Kanallisten-Editor\_S1.exe
- script.ini
- User\_Manual.pdf (user manual in English)
- BA\_Kanallisten-Editor\_S1.pdf (user manual in German)
- 2. Unzip the zip file into a directory of your choice.
- 3. Start the program "Kanallisten-Editor\_S1.exe".

With the channel list editor, you can

- load both your channel list (User Database) or the work list (Default Database) which you have previously saved on your USB disk,
- move channels in the channel list,
- edit channel parameters,
- create up to 32 favorites lists and
- save the edited list as an "own" channel list (User Database) as well as a new "factory" list (Default Database) and then load it into your smartmeter S1 (as User Database or Default Database).

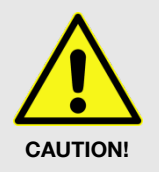

 When delivered, the "factory list" is empty, i.e. there are no channels available.

#### <span id="page-29-1"></span>*14.3.3 Loading the Channel List from USB*

#### *14.3.3.1 Loading the "Own" Channel List from USB*

- 1. Select with a connected USB disk in the window **Uparade By USB** with the keys  $\triangle$ and  $\nabla$  the line *Upgrade File*.
- 2. Select with the keys ◄ and ►the "channel list file" (\*.abs), containing the "own" channel list you want to transfer to your smartmeter S1 (must be located in the root directory of the USB disk!).
- 3. Select with the keys  $\triangle$  and  $\blacktriangledown$  the line *Upgrade Mode* and select with the keys  $\blacktriangleleft$  and  $\blacktriangleright$ the value User Database.
- 4. Select with the keys  $\blacktriangle$  and  $\nabla$  the line *Start* and press **OK** or press the green function key (Start) to start the loading.

#### *14.3.3.2 Loading the "Factory" Channel List from USB*

- 1. Select with a connected USB disk in the window *Upgrade By USB* with the keys  $\triangle$ and  $\nabla$  the line *Upgrade File*.
- 2. Select with the keys ◄ and ►the "channel list file" (\*.abs), containing the "factory" channel list you want to transfer to your smartmeter S1 (must be located in the root directory of the USB disk!).
- 3. Select with the keys  $\blacktriangle$  and  $\nabla$  the line *Upgrade Mode* and select with the keys  $\blacktriangleleft$  and  $\blacktriangleright$ the value Default Database.
- 4. Select with the keys  $\blacktriangle$  and  $\nabla$  the line **Start** and press **OK** or press the green function key (Start) to start the loading.

#### <span id="page-30-0"></span>*14.4 Media Player*

 $\triangleright$  Press in the window **Uparade By USB** the yellow function key (Media Player) to open the window **Media Player.** 

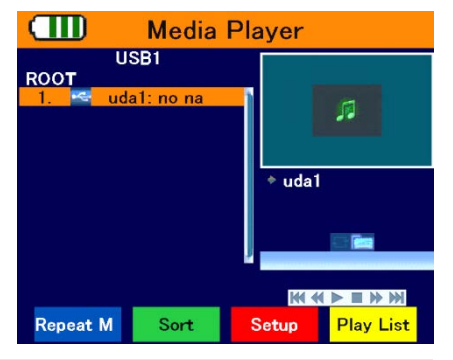

The call of the Media Player is only possible when a USB disk is connected.

#### <span id="page-30-1"></span>*14.4.1 Playback of a Music File*

- 1. Press OK. The present directories and files will be displayed.
- 2. Select the track to be played by using the keys **A** and **▼** (press **OK** to open a directory).
- 3. Press OK to start playback.
- 4. Use the function keys to control playback:

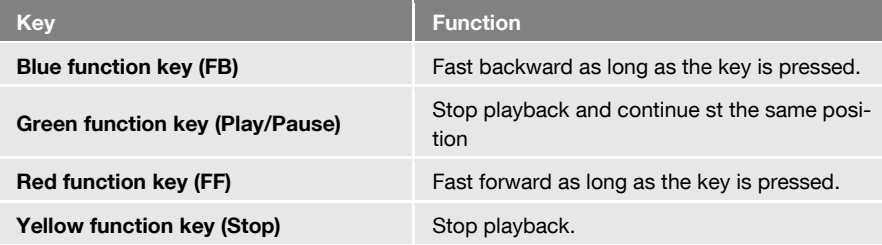

#### <span id="page-31-0"></span>*14.4.2 Playback Mode*

Press the blue function key (Repeat M) to change the playback mode. The regarding symbol is shown at the right half of the screen.

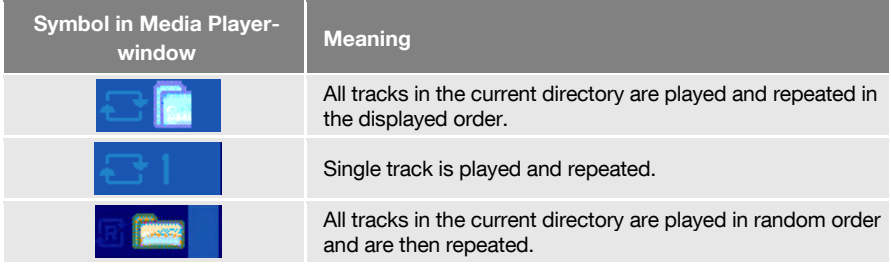

#### <span id="page-31-1"></span>*14.4.3 Playback of a Image File*

- 1. Press OK. The present directories and files will be displayed.
- 2. Select the image file to be displayed by using the keys ▲ and ▼ (press OK to open a directory). At the right half of the screen a preview image will be displayed.
- 3. Press OK to switch to full screen mode.

 $\mathbb{G}^*$  By default, the playback mode for images is slide show mode.

#### <span id="page-31-2"></span>*14.4.4 Configure a Slide Show*

- Press in the window *Media Player* the red function key (Setup) to configure a slide show:
- 1. Select with the keys  $\triangle/\blacktriangledown$  Slide Show Time (first line) and then select with the keys  $\blacktriangle/\blacktriangleright$ the time period between displaying of two subsequent images (1 to 9 seconds).
- 2. Select with the keys **A/V Slide Show Repeat** (second line) and then set with the keys ◄/► whether the slide show should start again from the beginning after displaying the last image.
- 3. Select the line Save Cancel by using the keys ▲/▼, and then use the keys ◄/► to determine if the settings should be saved or discarded. You will be directed back to the image list.

#### <span id="page-32-0"></span>*14.4.5 Sorting Files*

 $\triangleright$  Press in the window *Media Player* the green function key (Sort) to sort the displayed files. There are these possibilities:

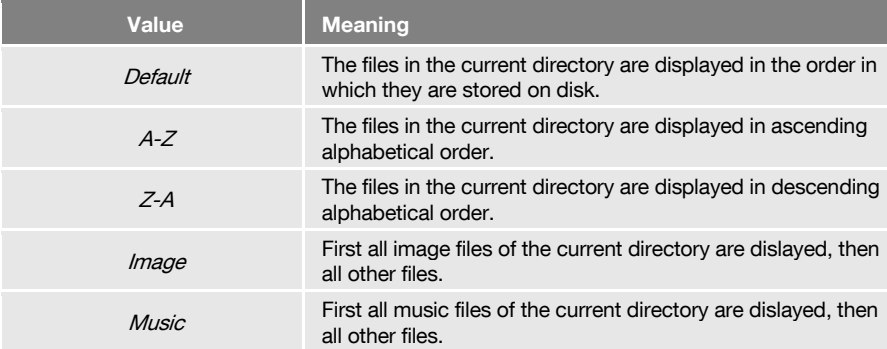

#### <span id="page-32-1"></span>*14.4.6 Playlists*

#### *14.4.6.1 Creating a Playlist*

- Select a track by using the keys ▲/▼and press the key 2 to add this to the regarding playlist (favorite list). A music file will automatically be added to the music playlist, an image file will be added of the image playlist.
- $\triangleright$  Press the key 0 to add all music files of the current directory to the music playlist.
- $\triangleright$  Press the key 1 to add all image files of the current directory to the image playlist.

#### *14.4.6.2 Calling for a Playlist*

- $\triangleright$  Press in the window *Media Player* the yellow function key (Play List) to call for the playlists. A query opens:
	- $\triangleright$  Press the **green function key (Music)** to call for the music playlist.
	- $\triangleright$  Press the red function key (Image) to call for the image playlist.

#### *14.4.6.3 Playback Files from the Playlist*

- 1. Select in the window **Music / Image Play List** with the keys  $\triangle$ / $\blacktriangledown$  a file to be played / displayed.
- 2. Press the **green function key (Play)** to play / display the marked file.

#### *14.4.6.4 Deleting a File from the Playlist*

- 1. Select in the window **Music / Image Play List** with the keys  $\triangle$ / $\blacktriangledown$  a file to be deleted.
- 2. Press the **yellow function key (Delete)** to mark the selected file for deletion.
- 3. When leaving the window with EXIT a safety query opens:
	- $\triangleright$  Press the green function key (Yes) to complete the deletion.
	- $\triangleright$  Press the red function key (No) to cancel the deletion and go back to the playlist.

#### *14.4.6.5 Deleting all Files from the Playlist:*

1. Press in the window *Music / Image Play List* the yellow function key (Delete) to mark all files for deletion.

- 2. When leaving the window with EXIT a safety query opens:
	- $\triangleright$  Press the **green function key (Yes)** to complete the deletion.
	- $\triangleright$  Press the red function key (No) to cancel the deletion and go back to the playlist.

#### *14.4.6.6 Saving a Changed Playlist*

When leaving the Media Player (with EXIT) you bwill be asked whether the changed playlist should be saved to the USB disk:

- Press the green function key (Yes) to save the playlist.
- Press the red function key (No) to cancel the saving and go back to the window  $Up$ grade By USB.

Die Dateinamen auf dem Datenträger sind:

- AMP\_M für die Musik-Wiedergabeliste
- AMP I für die Bild-Wiedergabeliste

# <span id="page-33-0"></span>*15 Saving a Screenshot*

If a USB data storage device is connected to the meter, you can save a screenshot of the display to the data storage device (e.g. to document measuring values).

 $\triangleright$  Press the  $\bigodot$  key.

**PER** 

A screenshot of the display is saved to the USB data storage device in a bmp file.

# <span id="page-33-1"></span>*16 Operation in a Unicable System*

#### <span id="page-33-2"></span>*16.1 About Unicable*

The smartmeter S1 allows for changing the receiving mode to the unicable standard. This makes it possible - depending on the antenna type - to connect up to eight independent receivers to only one main line.

For this, an own IF channel and a corresponding frequency should be set for each receiver via the settings menu.

Allocation of channels and frequencies depends on the used LNBs and/or multi-switches.

The data sheet and the technical documentation of your LNB and/or multi-switch include an allocation table similar to the following table.

| <b>Receiver</b> | <b>IF channel</b> | Exemp. frequency (MHz) | <b>Frequency (MHz)</b> |
|-----------------|-------------------|------------------------|------------------------|
| Receiver 1      | 1                 | 1284                   |                        |
| Receiver 2      | 2                 | 1400                   |                        |
| Receiver 3      | 3                 | 1516                   |                        |
| Receiver 4      | $\overline{4}$    | 1632                   |                        |
| Receiver 5      | 5                 | 1748                   |                        |
| Receiver 6      | 6                 | 1864                   |                        |
| Receiver 7      | $\overline{7}$    | 1980                   |                        |
| Receiver 8      | 8                 | 2096                   |                        |

<span id="page-34-0"></span>*16.2 Allocation of IF channels and frequencies*

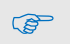

 $\triangleright$  Enter the frequencies of your receiving system into the last column of the table so that all relevant information is quickly available. Rule of thumb: highest frequency  $\rightarrow$  shortest cable path.

# <span id="page-34-1"></span>*16.3 Installation*

- 1. Select the menu item  $TP$  Search and press  $OK$ .
- 2. Select with the keys  $\triangle$  and  $\nabla$  a satellite and press OK.
- 3. Select with the keys  $\triangle$ / $\blacktriangledown$  the line *LNB Freq.*
- 4. Select with the keys ◄ and ► the right value for the used Unicable LNB (according to the LNB specs).
- 5. Select with the keys  $\triangle$ /▼ the line *DiSEqC1.0* and switch off the DiSEqC port use with the keys  $\triangleleft$  and  $\triangleright$ . Ensure that also *DiSEqC1.1* is *disabled.*
- 6. Select with the keys  $\triangle/\blacktriangledown$  the line *IF Channel* and set with the keys  $\blacktriangleleft$  and  $\blacktriangleright$  the IF channel according to the specs of the unicable system.
- 7. Select with the keys  $\triangle$ / $\nabla$  the line *Centre Freq* and set with the keys  $\blacktriangleleft$  and  $\blacktriangleright$  the frequency according to the specs of the unicable system.

The assignment of channels and frequencies depends on the LNB or multiswitch manufacturer.

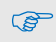

You can also input the Centre Frequency (if you selected a Unicable LNB) by pressing the yellow function key.

# <span id="page-35-0"></span>*17 Cleaning the Meter*

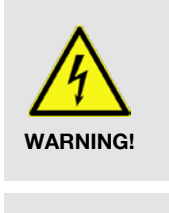

#### Danger of electric shock during cleaning:

- $\triangleright$  Before you start cleaning the meter, disconnect the meter from the power plug. Unplug the power plug from the socket.
- $\triangleright$  Never use a wet wipe to clean the meter or power plug.
- $\triangleright$  Make sure that meter and power plug are always kept dry.

#### Risk of damages to the meter during cleaning:

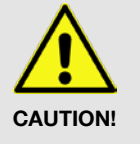

- $\triangleright$  Always use solvent-free cleaning agents (no benzine, no thinner).
- $\triangleright$  Use a soft lint-free wipe to clean the housing and display of the meter. If the meter is very dirty, you may use mild, solvent-free soapsuds or spirit for cleaning.

You may use compressed air (max. 2 bar) to clear the keypad of dirt. Do not use any solvents for cleaning.

# <span id="page-35-1"></span>*18 Transporting and Storing the Meter*

#### If you want to transport the meter or if you intend to stop using the meter, handle the device as follows:

- 1. Disconnect the meter and all connected devices from the power supply.
- 2. Remove the aerial cable from the device.
- 3. Remove all other cables connected to the meter.
- 4. Put the meter, the cables and the user manual into the original packing.
- 5. Store the meter and the accessories in a dry and dust-free place.
- 6. Make sure that the meter is protected from frost.

# <span id="page-36-0"></span>*19 Troubleshooting*

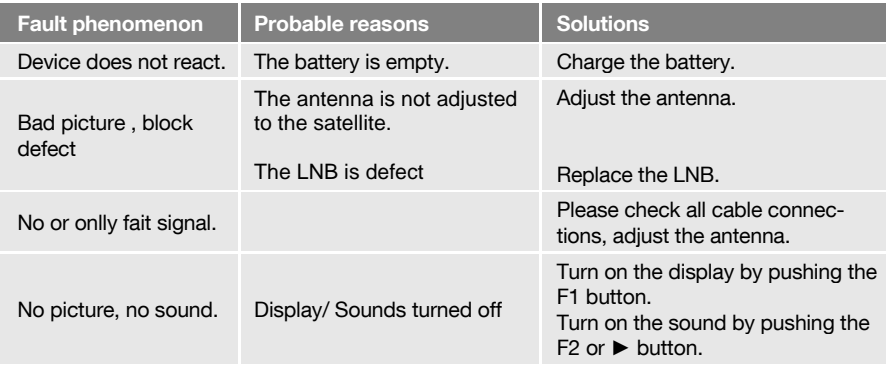

If the troubleshooting suggestions do not help to correct a malfunction, please contact your specialist dealer.

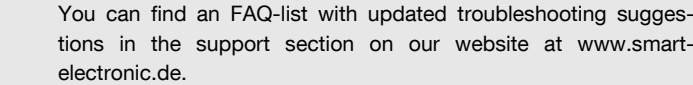

# <span id="page-36-1"></span>*20 Disposal*

ক্লে

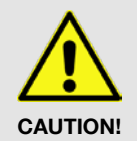

ි

- $\triangleright$  Do not dispose of the meter or battery in your normal household waste.
- $\triangleright$  Ask your municipal authorities about how to dispose of the device in an eco-friendly and proper manner.
- $\triangleright$  Take spent batteries to an official collection point.

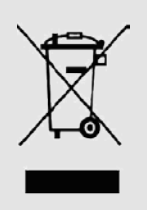

The WEEE<sup>6</sup> symbol on the product or the product packing indicates that this is an electrical or electronic device.

Thus, you will contribute to protecting the environment and people's health. Material recycling helps to reduce the consumption of raw materials.

You can help to preserve the environment we live in.

 <sup>6</sup> The WEEE symbol stands for the Waste Electrical and Electronic Equipment Directive (2002/96/EC). This Directive was introduced to reduce the ever growing quantity of electronic waste from spent electrical and electronic devices. The aim is to avoid and reduce growing quantities of electronic waste and to promote eco-friendly disposal of such waste through extended manufacturer responsibilities.

# <span id="page-37-0"></span>*21 Specifications*

## <span id="page-37-1"></span>*21.1 General*

- 3,5"" TFT-LCD, 720 x 576 pixel
- Physical separation of meter and battery (on-off-switch)
- Period of operation  $4 8$  hrs. (depending on operation mode)
- Display of signal strength and signal quality: numeric / bar graph
- Spectrum Analyzer
- Signal with good reception: optical and acoustical

## <span id="page-37-2"></span>*21.2 LNB/Tuner input*

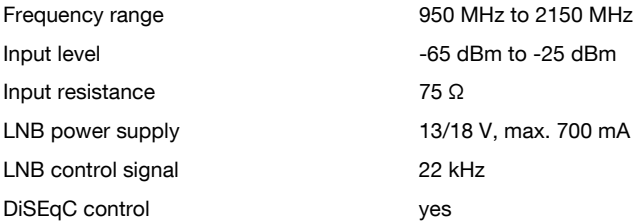

## <span id="page-37-3"></span>*21.3 System Resources*

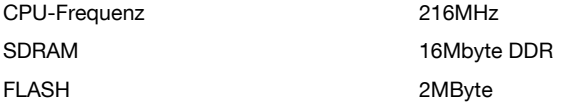

# <span id="page-37-4"></span>*21.4 Video Decoder*

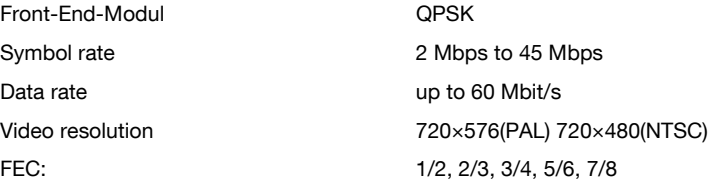

## <span id="page-37-5"></span>*21.5 Connections*

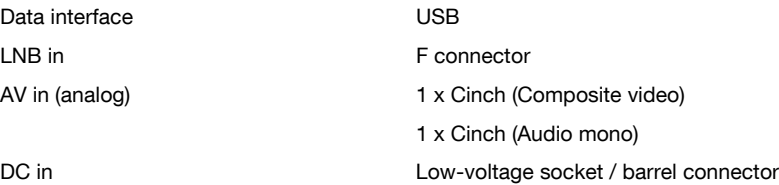

## <span id="page-38-0"></span>*21.6 Power supply*

<span id="page-38-1"></span>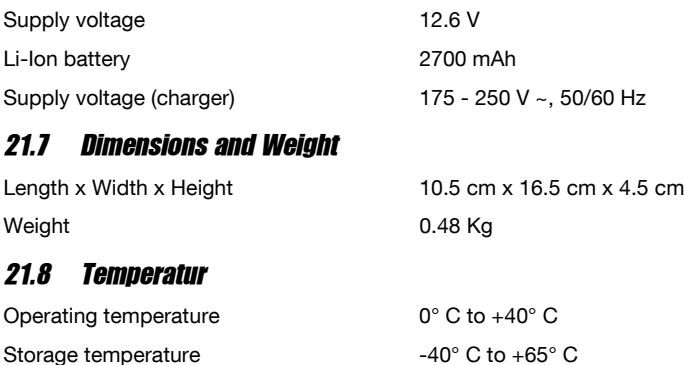

# <span id="page-38-3"></span><span id="page-38-2"></span>*22 Declaration of Conformity*

The company smart electronic GmbH, Industriestraße 29, 78112 St. Georgen hereby declares conformity with the following guidelines and standards for this product:

- Guideline for electromagnetic compatibility 2004/108/EG
- − EN61326-1:2006
- − EN61000-3-2:2006+A1:2009+A2:2009
- − EN61000-3-3:2008
- Guideline for low voltage 2006/95/EG
- − EN61010-1:2001

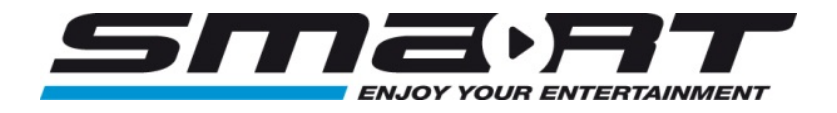